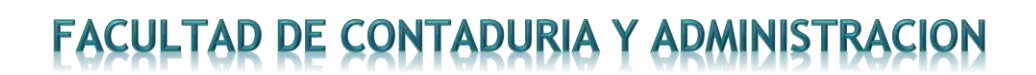

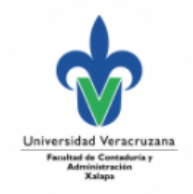

### **Inscripciones en Ventanilla:**

La inscripción en ventanilla se presenta cuando por alguna razón no te fue posible inscribirte en el proceso de la inscripción en línea, ya sea por alguna retención en sistema u olvido. Si ya realizaste la inscripción en línea, ya no es necesario hacer ningún trámite en ventanilla. Para realizarla de forma eficiente debes seguir los siguientes pasos:

- *1.* Revisa la oferta Académica en [https://www.uv.mx/fca/tramites-y](https://www.uv.mx/fca/tramites-y-formatos/oaago21-ene22/)[formatos/oaago21-ene22/](https://www.uv.mx/fca/tramites-y-formatos/oaago21-ene22/)
- *2.* Revisa los cupos disponibles en<https://www.uv.mx/fca/>
- **3.** Arma tu horario (**sin traslapes**) no pongas dos materias en el mismo horario encuentra el formato de inscripción en: <https://www.uv.mx/fca/files/2016/07/Solicitud-de-Inscripcion-Academica.pdf>
- **4.** Sube tu solicitud a la ventanilla electrónica llamada solicitud de inscripción, debes adjuntar tu formato y llenar el formulario correspondiente: [https://docs.google.com/forms/d/e/1FAIpQLSeP3s4kfEELuCfz6iOKTlfD4rUT](https://docs.google.com/forms/d/e/1FAIpQLSeP3s4kfEELuCfz6iOKTlfD4rUTcH4PaRex9PMt51uvtIJU_w/closedform) [cH4PaRex9PMt51uvtIJU\\_w/closedform](https://docs.google.com/forms/d/e/1FAIpQLSeP3s4kfEELuCfz6iOKTlfD4rUTcH4PaRex9PMt51uvtIJU_w/closedform)
- **5.** Debes estar atento de tu correo institucional. Ya que por ese medio te estaremos comunicando si procedió o no tu trámite. Las solicitudes se reciben en la ventanilla electrónica y se van foliando, de tal manera que se van atendiendo las solicitudes en el orden en que llegan.
- **6.** Esta inscripción está sujeta a las fechas previstas en el calendario de movimientos escolares consulta el Comunicado de trámites escolares julio 2021
- **7. La inscripción queda sujeta al cupo disponible**

# **Solicitud de Complemento de Carga de Experiencias Educativas:**

Este proceso se lleva a cabo si lograste tu inscripción en línea, sin embargo, no lograste inscribir todas las experiencias educativas que deseabas, así que es el momento para complementar. Este trámite requiere que ya hayas pagado inscripción. Lo debes realizar en la ventanilla electrónica denominada solicitud de

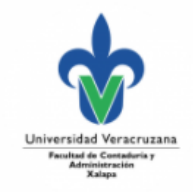

complemento de carga.

- Al inicio de cada periodo escolar se publica en la página de la facultad <https://www.uv.mx/fca/> las fechas correspondientes para solicitar el trámite, a través de la ventanilla electrónica. [https://www.uv.mx/fca/tramites-y](https://www.uv.mx/fca/tramites-y-formatos/tramites/)[formatos/tramites/](https://www.uv.mx/fca/tramites-y-formatos/tramites/)
- Revisa los cupos disponibles en <https://www.uv.mx/fca/>
- **Está sujeta al cupo disponible en cada Experiencia Educativa**
- La solicitud deberá llevar los siguientes datos completos: Nombre, Matrícula, Programa Educativo, Región, NRC y Nombre de cada Experiencia Educativa encuentra el formato en [https://www.uv.mx/fca/files/2016/07/Complemento-de-](https://www.uv.mx/fca/files/2016/07/Complemento-de-Carga.pdf)[Carga.pdf](https://www.uv.mx/fca/files/2016/07/Complemento-de-Carga.pdf)
- Esta inscripción está sujeta a las fechas previstas en el calendario de movimientos escolares consulta el Comunicado de trámites escolares julio 2021

# **Solicitud de Bajas de Experiencias Educativas:**

Si inscribiste experiencias educativas y no quieres cursarla, deberás realizar el trámite en la ventanilla Solicitud de baja de experiencia, donde deberás indicar la baja que deseas realizar. Debes hacerlo en los tiempos previstos en el calendario de movimientos para que podamos hacer el movimiento en la facultad, de lo contrario, después deberás solicitar el trámite ante Consejo Técnico. Recuerda que durante toda la Licenciatura tienes derecho a solo cinco bajas, así que si excedes este número, tu trámite no podrá ser realizado.

- Al inicio de cada periodo escolar se publica en la página de la facultad <https://www.uv.mx/fca/> las fechas correspondientes para solicitar el trámite y se contabilizará en las cinco bajas a las que tienes derecho de acuerdo al Estatuto General de Alumnos
- $\Box$  Realiza la solicitud mediante la ventanilla electrónica de la facultad [https://docs.google.com/forms/d/e/1FAIpQLSf1GyIpiVaIPKCne4BfnF2uymA5](https://docs.google.com/forms/d/e/1FAIpQLSf1GyIpiVaIPKCne4BfnF2uymA5oqLQ-DfwLHH7BlhQooPdQw/closedform) [oqLQ-DfwLHH7BlhQooPdQw/closedform](https://docs.google.com/forms/d/e/1FAIpQLSf1GyIpiVaIPKCne4BfnF2uymA5oqLQ-DfwLHH7BlhQooPdQw/closedform)

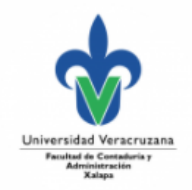

- □ La solicitud deberá llevar los siguientes datos completos: Nombre, Matrícula, Programa Educativo, Región, NRC y Nombre de cada Experiencia Educativa puedes encontrar el formato en [https://www.uv.mx/fca/files/2020/02/Baja-de-](https://www.uv.mx/fca/files/2020/02/Baja-de-Experiencia.pdf)[Experiencia.pdf](https://www.uv.mx/fca/files/2020/02/Baja-de-Experiencia.pdf)
- $\Box$  Debes estar pendiente de tu correo institucional, ya que será el medio al cual se te notificará si procedió el trámite.

### **Bajas de Periodo Escolar:**

 $\Box$  Debe solicitarse durante los primeros quince días naturales de iniciado el período escolar, después de esta fecha será **Baja Extemporánea** y **deberá solicitarse el Aval del H. Consejo Técnico de la Facultad de Contaduría y Administración**, mediante correo dirigido a la Mtra. Lorena Hernandez Trejo Secretaria de facultad al correo: [secretariafcaxalapa@uv.mx](mailto:secretariafcaxalapa@uv.mx) Se debe realizar pago de acuerdo al procedimiento ubicado en

### **Bajas definitivas:**

- Enviar correo a [secretariafcaxalapa@uv.mx](mailto:secretariafcaxalapa@uv.mx) en el asunto del correo indicar **BAJA DEFINITIVA**
- Indicar nombre completo, matrícula y carrera **tu solicitud debe provenir de tu correo institucional.**
- $\Box$  Se debe efectuar un pago de acuerdo al procedimiento ubicado en
- Debes anexar constancia de no adeudo de biblioteca puedes solicitarla con la Dra. Alejandra Bautista Navarro al correo [albautista@uv.mx](mailto:albautista@uv.mx) indicando tu nombre completo, matrícula y carrera.
- □ Después de realizar el pago se dan las indicaciones para continuar el proceso

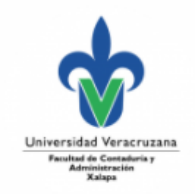

# **Traslado Escolar**

Traslado escolar es el cambio de adscripción de una entidad académica a otra que imparte el mismo plan de estudios, en función de la disponibilidad de cupo, siempre y cuando se cumpla con los requisitos establecidos por este en el estatuto de alumnos.

Solicitar el traslado escolar al correo [secretariafcaxalapa@uv.mx](mailto:secretariafcaxalapa@uv.mx) siempre y cuando se cumpla con los requisitos.

Los requisitos para realizar un traslado escolar son:

- I. Estar inscrito en el programa educativo de origen;
- II. Haber aprobado el primer período escolar, en aquellos casos en que se curse un plan de estudios rígido;
- III. **Haber aprobado la formación básica general y, como mínimo, el 12% de los créditos restantes del plan de estudios en el que está inscrito**;
- IV. Haber aprobado, mínimamente, el 50% de los créditos del plan de estudios, tratándose de traslados de instituciones particulares incorporadas a la Universidad Veracruzana a un programa educativo de esta institución;
- V. Obtener la autorización escrita de los secretarios de las Facultades o de los titulares de las entidades académicas de los programas de origen y de destino;
- VI. Obtener la autorización de la Dirección General de Administración Escolar; y
- VII. Realizar el trámite por escrito en los primeros diez días hábiles luego de iniciado el período escolar

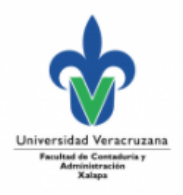

### **Registro de calificación de Experiencia Recepcional**

- □ Consulta el proceso en [https://www.uv.mx/fca/files/2021/06/CALIFICACION-](https://www.uv.mx/fca/files/2021/06/CALIFICACION-DE-EXPERIENCIA-RECEPCIONAL.pdf)[DE-EXPERIENCIA-RECEPCIONAL.pdf](https://www.uv.mx/fca/files/2021/06/CALIFICACION-DE-EXPERIENCIA-RECEPCIONAL.pdf)
- $\Box$  Enviar la solicitud a la ventanilla electrónica en [https://docs.google.com/forms/d/e/1FAIpQLSfQFogpTIJM7Gh9E4rkg1KDwN](https://docs.google.com/forms/d/e/1FAIpQLSfQFogpTIJM7Gh9E4rkg1KDwNTDzJKG3FS-txGg8bH3J7zkSw/viewform) [TDzJKG3FS-txGg8bH3J7zkSw/viewform](https://docs.google.com/forms/d/e/1FAIpQLSfQFogpTIJM7Gh9E4rkg1KDwNTDzJKG3FS-txGg8bH3J7zkSw/viewform) adjuntar documentos indicados en el proceso

### **Solicitud de Constancias**

- Realizar el pago correspondiente de acuerdo al procedimiento para pago ubicado en [https://www.uv.mx/fca/files/2021/07/TRAMITES-ESCOLARES-](https://www.uv.mx/fca/files/2021/07/TRAMITES-ESCOLARES-3.pdf)[3.pdf](https://www.uv.mx/fca/files/2021/07/TRAMITES-ESCOLARES-3.pdf)
- Llenar el formulario de solicitud ubicado en [https://docs.google.com/forms/d/e/1FAIpQLSd9CGmx6of2qdiecKxcSam7h1y](https://docs.google.com/forms/d/e/1FAIpQLSd9CGmx6of2qdiecKxcSam7h1ynfL63zqAbGIOBIsFwK6kUSQ/viewform) [nfL63zqAbGIOBIsFwK6kUSQ/viewform](https://docs.google.com/forms/d/e/1FAIpQLSd9CGmx6of2qdiecKxcSam7h1ynfL63zqAbGIOBIsFwK6kUSQ/viewform)

# **Solicitud de Boletas**

Solicitarla mediante ventanilla en la siguiente liga [https://docs.google.com/forms/d/e/1FAIpQLSd9CGmx6of2qdiecKxcSam7h1](https://docs.google.com/forms/d/e/1FAIpQLSd9CGmx6of2qdiecKxcSam7h1ynfL63zqAbGIOBIsFwK6kUSQ/viewform) [ynfL63zqAbGIOBIsFwK6kUSQ/viewform](https://docs.google.com/forms/d/e/1FAIpQLSd9CGmx6of2qdiecKxcSam7h1ynfL63zqAbGIOBIsFwK6kUSQ/viewform) en las observaciones indicar el periodo de la boleta **(ejemplo periodo agosto 2020 - enero 2021 o febrero – julio 2021)**

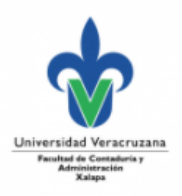

# **Transferencia de Créditos de Inglés y Lengua de AFBGyAFEL**

- □ □ Realiza el trámite en la página del centro de idiomas Xalapa <https://www.uv.mx/cix/trans-equi/>
- Si cursaste tu nivel de inglés o lengua en delex solicitar trámite en el correo [transferenciasdelex@outlook.es](mailto:transferenciasdelex@outlook.es) [laumartinez@uv.mx](mailto:laumartinez@uv.mx) o al correo [laura\\_martz07@hotmail.com](mailto:laura_martz07@hotmail.com) deberás anexar el formato de transferencia de créditos.

# **Cómo identifico si me toca cursar inglés o lengua?**

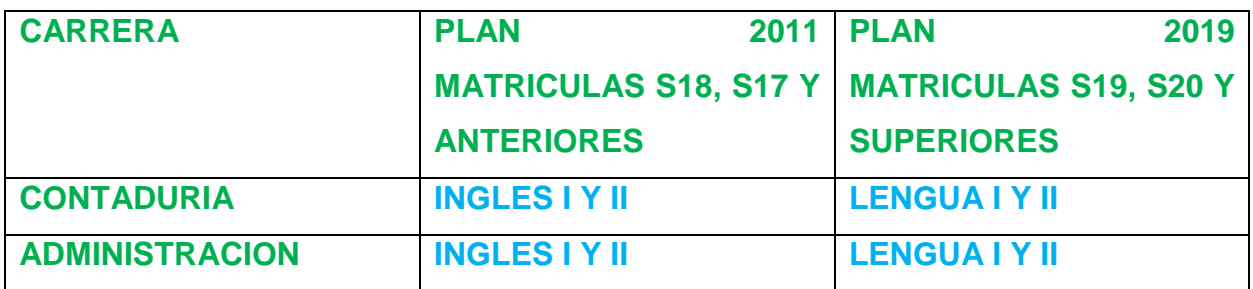

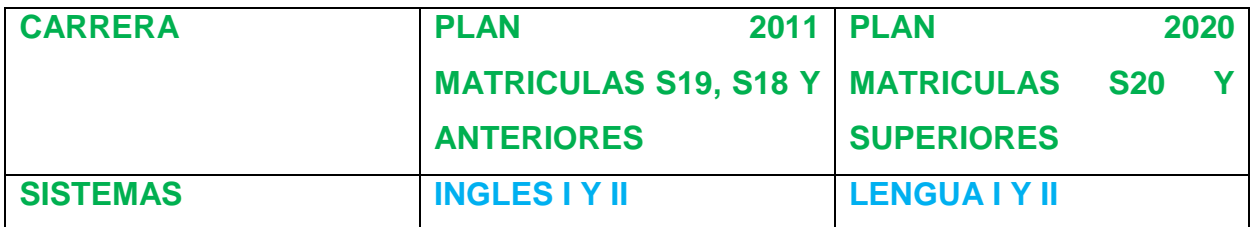

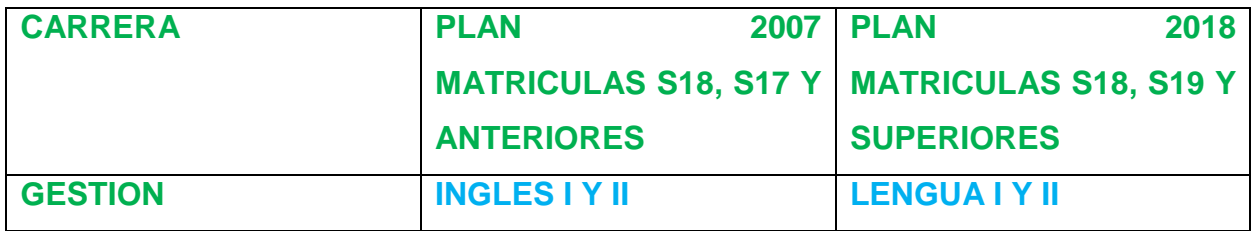

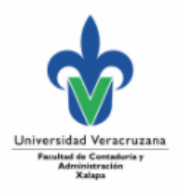

# **Alta del Seguro Facultativo**

Enviar un correo electrónico a **[huggonzalez@uv.mx](mailto:huggonzalez@uv.mx)** especificando en el asunto Alta del Seguro Facultativo y agregando en el texto del correo agregar los siguientes datos:

- 1. NOMBRE COMPLETO
- 2. CURP
- 3. NUMERO DE SEGURIDAD SOCIAL
- 4. MATRICULA PROGRAMA EDUCATIVO
- 5. REGION

Se verificará en el Sistema Integral de Información Universitaria-Estudiantes, su estatus escolar.

### **Baja del Seguro Facultativo**

Enviar un correo electrónico a **[huggonzalez@uv.mx](mailto:huggonzalez@uv.mx)** especificando en el asunto Baja del Seguro Facultativo y agregando en el texto del correo agregar los siguientes datos:

- 1. NOMBRE COMPLETO
- 2. CURP
- 3. NUMERO DE SEGURIDAD SOCIAL
- 4. MATRICULA PROGRAMA EDUCATIVO
- 5. REGION
- 6. ANEXAR FORMATO DE BAJA DE SEGURO [https://www.uv.mx/orgmet/files/2021/05/ae-p-f-](https://www.uv.mx/orgmet/files/2021/05/ae-p-f-34.pdf)[34.pdf](https://www.uv.mx/orgmet/files/2021/05/ae-p-f-34.pdf)

Se verificará en el Sistema Integral de Información Universitaria-Estudiantes, su estatus escolar.

# **Cambiar o recuperar contraseña del Portal MIUV y/o de Correo electrónico UV**

Desde tu correo alterno solicítalo al Departamento de Servicios Informáticos, mediante elcorreo *[depserv@uv.mx](mailto:depserv@uv.mx)*

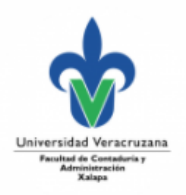

- □ La solicitud deberá llevar los siguientes datos completos: Nombre, Matrícula, Región y Programa Educativo, como Asunto: Solicitud de recuperación de contraseña
- □ Si escribes desde el correo alterno registrado en la UV: recibirás como respuesta lacontraseña
- □ Si escribes desde un correo no registrado en la UV, diferente al alterno, recibirás un mensajepara que registres un correo alterno con tu Secretario de facultad.

# **Actualización de Experiencias Educativas en EMINUS**

Al inicio de cada periodo escolar se actualiza los datos de experiencias educativas en la plataforma EMINUS 3. En el caso de que tu EE aún no cuente con un docente, deberás esperar a que tu entidadacadémica los asigne.

En el caso de EMINUS 4, la actualización de la carga de EE lo realiza el docente desde su perfil. Unavez hecho esto, los estudiantes podrán ver sus EE.

Cualquier situación en la plataforma pueden contactar vía redes sociales o al correo;

[jenmarquez@uv.mx,](mailto:jenmarquez@uv.mx) [guruiz@uv.mx](mailto:jenmarquez@uv.mx)

# **Oferta académica del SEA**

Se encuentra disponible en la liga: <https://www.uv.mx/sea/general/oferta-academica-sea/>

#### **Becas**

Información disponible en el portal *<https://www.uv.mx/estudiantes/>* apartado de Becas

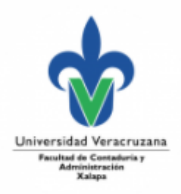

# **Equivalencia de estudios:**

Puedes consultar las infografías dependiendo tu tipo de Equivalencia

- Equivalencia Área básica y AFEL: [https://www.uv.mx/fca/files/2021/07/EQ.-AREA-](https://www.uv.mx/fca/files/2021/07/EQ.-AREA-BASICA-Y-AFEL.pdf)[BASICA-Y-AFEL.pdf](https://www.uv.mx/fca/files/2021/07/EQ.-AREA-BASICA-Y-AFEL.pdf)
- Por cambio de carrera: [https://www.uv.mx/fca/files/2021/07/EQ.-CAMBIO-DE-](https://www.uv.mx/fca/files/2021/07/EQ.-CAMBIO-DE-CARRERA.pdf)[CARRERA.pdf](https://www.uv.mx/fca/files/2021/07/EQ.-CAMBIO-DE-CARRERA.pdf)
- Por cambio de plan de estudios: [https://www.uv.mx/fca/files/2021/07/EQ.-](https://www.uv.mx/fca/files/2021/07/EQ.-REUBICACION-NUEVO-PLAN.pdf) [REUBICACION-NUEVO-PLAN.pdf](https://www.uv.mx/fca/files/2021/07/EQ.-REUBICACION-NUEVO-PLAN.pdf)
- Equivalencia de otra universidad: [https://www.uv.mx/fca/files/2021/07/EQ.-OTRAS-](https://www.uv.mx/fca/files/2021/07/EQ.-OTRAS-UNIVERSIDADES.pdf)[UNIVERSIDADES.pdf](https://www.uv.mx/fca/files/2021/07/EQ.-OTRAS-UNIVERSIDADES.pdf)

Enviar al correo [secretariafcaxalapa@uv.mx](mailto:secretariafcaxalapa@uv.mx) los siguientes documentos según sea el caso, indicando en ASUNTO DEL CORREO: RECONOCIMIENTO DE ESTUDIOS (UV O EXTERNO)

- **1.** Revisión de dictamen de equivalencia de estudios cursados en la U.V:
	- **a.** Oficio dirigido a Consejo Técnico del Programa Educativo solicitando equivalenciade estudios.
	- **b.** Requisitar y entregar formato **DGAE-OM-EQ01**, que encuentras en la siguiente liga:

<https://www.uv.mx/estudiantes/tramites-y-formatos/>

- **c.** Entregar cardex certificado por facultad de procedencia.
- **2.** Revisión de dictamen de equivalencia de estudios realizados fuera de la U.V. y validación de antecedentes (pago global sin importar el número de materias). Consultar infografía en [https://www.uv.mx/fca/files/2021/07/EQ.-CAMBIO-DE-](https://www.uv.mx/fca/files/2021/07/EQ.-CAMBIO-DE-CARRERA.pdf)[CARRERA.pdf](https://www.uv.mx/fca/files/2021/07/EQ.-CAMBIO-DE-CARRERA.pdf)
	- **a.** Requisitar y entregar formato **DGAE-OM-EQ02**, que encuentras en la siguiente liga:

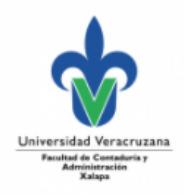

<https://www.uv.mx/estudiantes/tramites-y-formatos/>

### **Seguimiento a solicitudes a Consejo Técnico**

Enviar correo a [secretariafcaxalapa@uv.mx,](mailto:secretariafcaxalapa@uv.mx,) informando nombre, matrícula, carrera, región, trámite solicitado y fecha

**Recuperar documentos entregados al ingreso a la licenciatura: (certificadolicenciatura y acta de nacimiento)**

Enviar correo a [secretariafcaxalapa@uv.mx](mailto:secretariafcaxalapa@uv.mx) solicitando cita para recoger documentos o en su caso, si requieren una copia certificada.

### **Trámites de Servicio Social:**

Consulta el directorio de trámites ubicado en [https://www.uv.mx/fca/tramites-y](https://www.uv.mx/fca/tramites-y-formatos/servicio-social/)[formatos/servicio-social/](https://www.uv.mx/fca/tramites-y-formatos/servicio-social/)

Correo De Contacto: [ssfca.uv.xalapa@hotmail.com](mailto:ssfca.uv.xalapa@hotmail.com)

### **Trámite de condonación:**

Llenar el formato ARH-P-F-30 ubicado en <https://www.uv.mx/orgmet/sau-arh/> Enviarlo al correo [secretariafcaxalapa@uv.mx,](mailto:secretariafcaxalapa@uv.mx) en el asunto especificar TRAMITE DE CONDONACION anexar copia de acta de nacimiento y copia del ultimo talón de cheques de tu familiar.

Te será regresado por esa misma vía sellada y firmada.